# Руководство пользователя АРМ врача-ординатора

Назначение. Ведение картотеки больных с их клиническими данными и проведенным лечением. Формирование и печать документов: дневников, справок, эпикризов и т.п.

### Работа с программой. Подготовка справочной информации.

- 1. Отредактируйте список врачей отделения (меню программы: справочники -> лечащие врачи). Отредактируйте другие справочники.
- 2. Редактирование стандартных формулировок (шаблонов) производится в окне "Стандартные формулировки". Рисунок 1, (меню: справочники -> стандартные формулировки).

При редактировании стандартных формулировок соблюдайте правила:

- 1. Код формулировки должен быть уникальным.
- 2. Код формулировки должен соответствовать шаблону раздела (шаблон раздела отображается в заголовке раздела, где \* - любое сочетание символов, ? - любой символ). Выбор раздела нажатие на соответствующую кнопку (1,2,3 ...) в нижней части окна; подсказки в строке состояния (последняя строка программы). Смотрите примеры.
- 3. При выборе опции «Заголовок» происходит изменение алгоритма работы программы при заполнении разделов ИБ: поле "наименование параметра" выполняет функции заголовка шаблона, а поле "замена" - содержание шаблона.
- 4. При выборе опции "Перенос" (да) данная формулировка (шаблон) начинается с новой строки в локументе.
- 5. Поле "Единица измерения" единица измерения параметра, когда это необходимо, если параметр качественный - точка. В случае, когда фраза шаблона не требует уточнения, то это поле остается пустым.
- 6. Поле порядок печати оставьте таким как в примерах, чем меньше значение поля, тем выше данный шаблон расположен в списке выбора шаблонов.
- 7. Поле активность «да», если «нет», то формулировка не будет доступна при выборе (для временного исключения формулировки из списка выбора шаблонов).

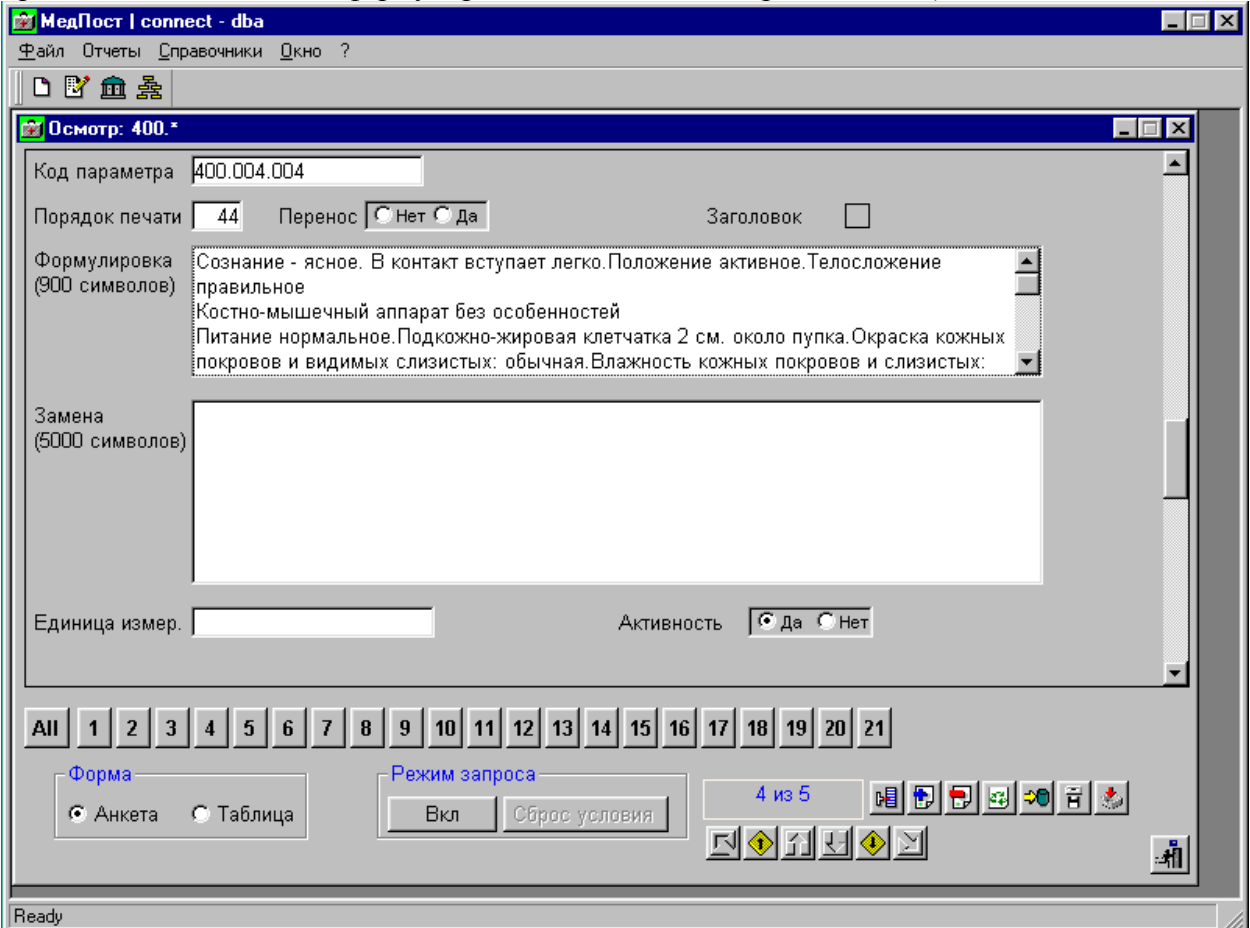

Рисунок 1. Форма ввода "Стандартные формулировки (шаблоны)".

### **Заполнение базы по госпитализации пациентов.**

- 1. Начните работу с открытия окна *Архив* (форма ввода «Архив»).
- 2. В окне *Архив* для открытия новой истории болезни нажмите кнопку **(новая госпитализация**), откроется окно Пациенты.
- 3. В окне *Пациенты* выберите больного (если он был ранее зарегистрирован в системе) или введите данные о госпитализируемом больном (нажмите на кнопку «новая строка»). Поля *Фамилия*, *Имя*, *Дата рождения* – обязательны для заполнения. Завершите работу в окне *Пациенты* кнопкой «Госпитализация».
- 4. Система вернется в окно *Архив,* создаст новую запись и откроет окно *Карта пациента* (рис. 3) в данном окне нажмите на кнопку «Общие сведения». Откроется окно *Общие сведения* (рис. 2). Заполните поля. Вернитесь в окно Карта пациента.
- 5. Нажмите на кнопку «Жалобы». Откроется окно *Жалобы* (рис.4). В этом окне выведен список возможных жалоб по профилю лечебного отделения. Для выбора жалобы необходимо «мышкой» поставить галочку на строке выбранной жалобы (в первой колонке) и ввести данные в графе *Значение*. Если необходимо записать большое количество данных в графу *Значение*, то «кликните» два раза «мышкой» в графе *Значение*. Откроется окно *Правка*, в котором введите необходимые данные. После ввода данных закройте окно *Правка* и продолжайте выбор соответствующих жалоб пациента. При желании прочитать получившийся текст нажмите на кнопку (обзор выбранных данных) в окне *Жалобы*. Для ввода жалоб отсутствующих в списке предусмотрена графа *Другие* (обычно – последняя строка в списке).
- 6. После окончания заполнения жалоб нажмите на кнопку для сохранения жалоб в карте пациента. Закройте окно *Жалобы*.
- 7. В любое время можно вернуться в окно *Жалобы* и дополнить соответствующую информацию. Дополнение данных происходит аналогично их первоначальному вводу.
- 8. Заполнение остальных граф окна *Карта пациента* в основном происходит аналогично заполнению окна *Жалобы*. При необходимости ввода данных по нескольким исследованиям, например по ЭХО КГ. Записать данные по первому исследованию сохранить их, затем записать данные по второму исследованию сохранить их и т.д.
- 9. В любое время можно прекратить работу с *Картой пациента*, а затем вернуться к ней. Для этого закройте окно *Карта пациента*. Произойдет возврат в окно *Архив*.
- 10. Для повторного открытия окна *Карта пациента* необходимо нажать на кнопку <sup>1</sup> (открыть карту пациента) в окне *Архив*.
- 11. Для просмотра и/или печати документа нажмите кнопку <sup>В</sup> в окне *Архив* и выберите документ из предложенного списка.

В окнах выбора формулировок есть кнопка «F» - включает/выключает фильтр заголовка шаблона на содержание кода МКБ, шаблоны без заголовка включаются в выборку всегда.

Работа в окне *Новая госпитализация* полностью аналогична (при открытии окна данные из базы не загружаются).

Работа в окне *Стационар* полностью аналогична (при открытии окна загружаются только данные по больным находящимся в стационаре).

Работа в остальных окнах (формах ввода) не вызовет затруднений!

**Смотрите подсказки в нижней строке программы (строка состояния).**

**Форма ввода "Общие сведения"** заполняется в начале госпитализации и входе лечения по мере поступления информации о пациенте, рис. 2.

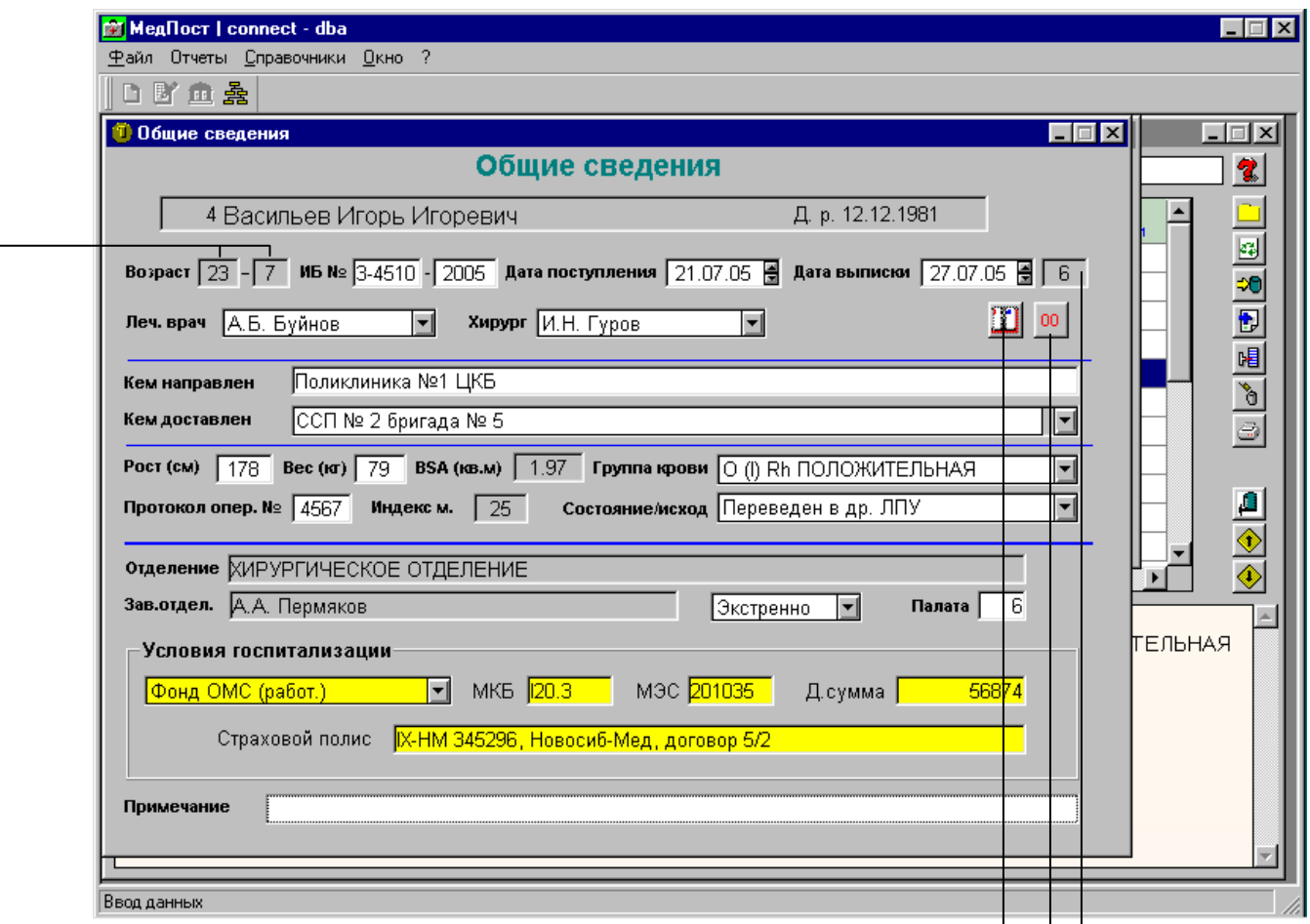

Номер истории болезни (пять знаков) первая цифра – номер приемного покоя, настройка формата в файле medpost.ini

Возраст (лет и месяцев), Поверхность тела и Индекс массы тела рассчитываются автоматически

Вставка текущей даты в поле "Дата выписки"

Удаление данных из поля "Дата выписки"

Количество койко-дней (на системную дату, если поле "Дата выписки" не заполнено)

Рисунок 2. Форма ввода "Общие сведения"

#### **Печать документов.**

**Форма ввода "Карта пациента"** служит для управления вводом данных в различные разделы истории болезни пациента и печати документов, рис. 3. Печать документов осуществляется через **кнопку "Документ"** формы "Карта пациента", в предложенном списке выбирается необходимый документ, который формируется на основе раннее введенных данных и отображается в форме **"Предварительный просмотр"**, рис. 5, все распечатанные документы сохраняются в базе данных, как фотодокументы. Список сохраненных документов открывается кнопкой **"История"** в окне "Карта пациента", фотодокумент можно посмотреть и распечатать.

Для печати документа "*Первичный осмотр*" необходимо заполнить графы: жалобы, анамнез, анамнез жизни, осмотр, St. localis, диагноз и планируется. Для печати документа "*Предоперационный эпикриз*" необходимо заполнить графы: диагноз, показания к операции и хирургия. Для печати документа "*Протокол операции*" необходимо заполнить графы: диагноз, хирургия и протокол операции. Для печати документа "*Эпикриз перед КЭК*" необходимо заполнить графы: диагноз, хирургия и терапия. Для печати документа "*Выписной эпикриз*" необходимо заполнить графы: жалобы, анамнез, диагноз, лабораторные исследования, клинические исследования, консультации специалистов, ЭХОКГ, УЗИ внутренних органов, хирургия, терапия и рекомендации. Для печати документа "*Статистическая карта*» необходимо заполнить графу стат. Карта. Данную графу заполняйте перед выпиской, после заполнения других документов и даты выписки. Просьба, шаблон стат. карты не изменять, добавлять можно. Для печати документа *"Справка"* необходимо заполнить графу диагноз и в форме ввода "Предварительный просмотр" ввести текст справки, сняв флажок "только чтение", далее распечатать справку. Справка сохраняется, как фотодокумент.

Для печати документа "*Дневник наблюдений*" необходимо заполнить графу дневник. После заполнения дневника на соответствующую дату, выделите данный фрагмент в поле редактирования и нажмите на кнопку "печать", если нет выделенного текста, печатаются все дневники. Печать дневника отличается от печати других документов.

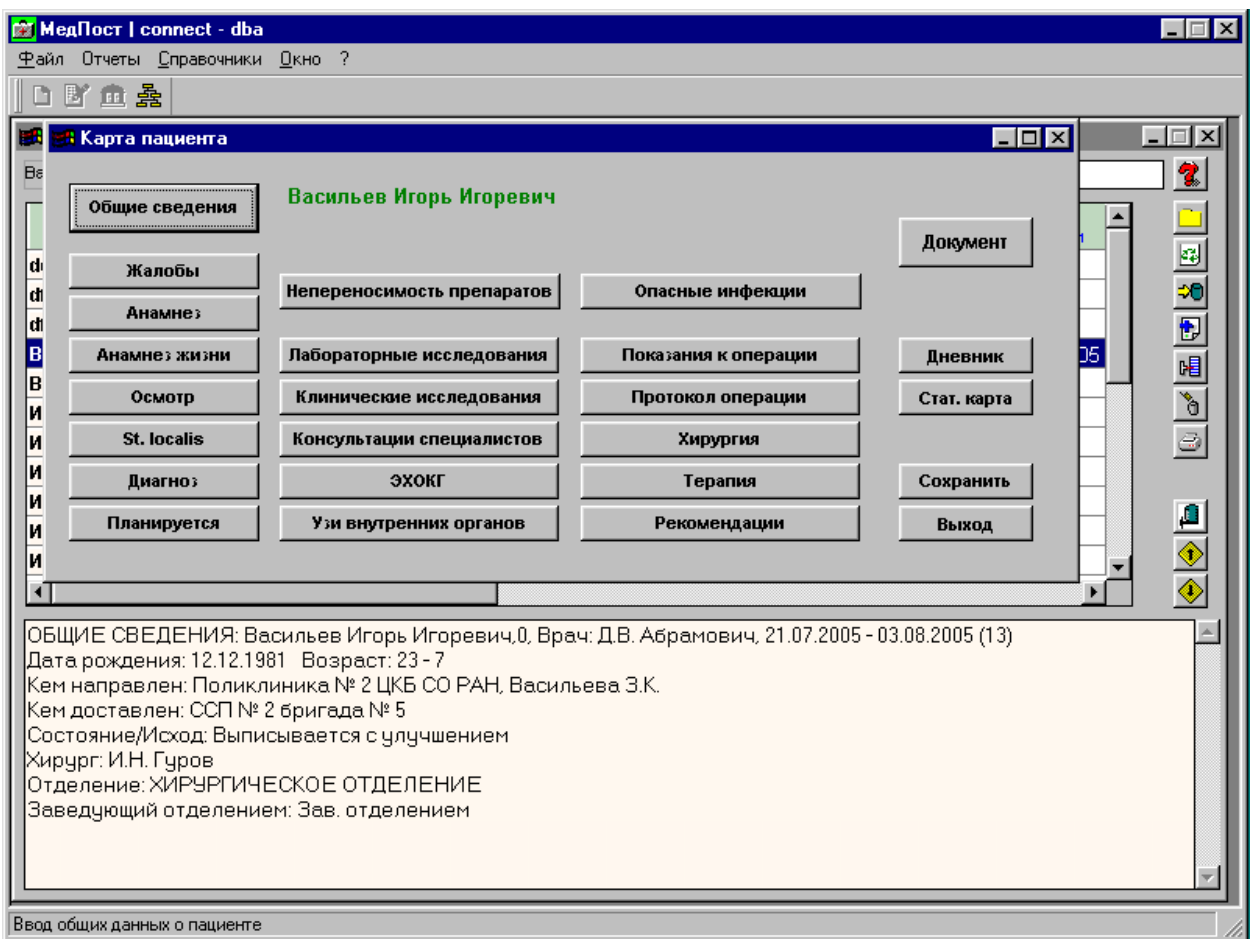

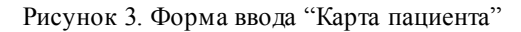

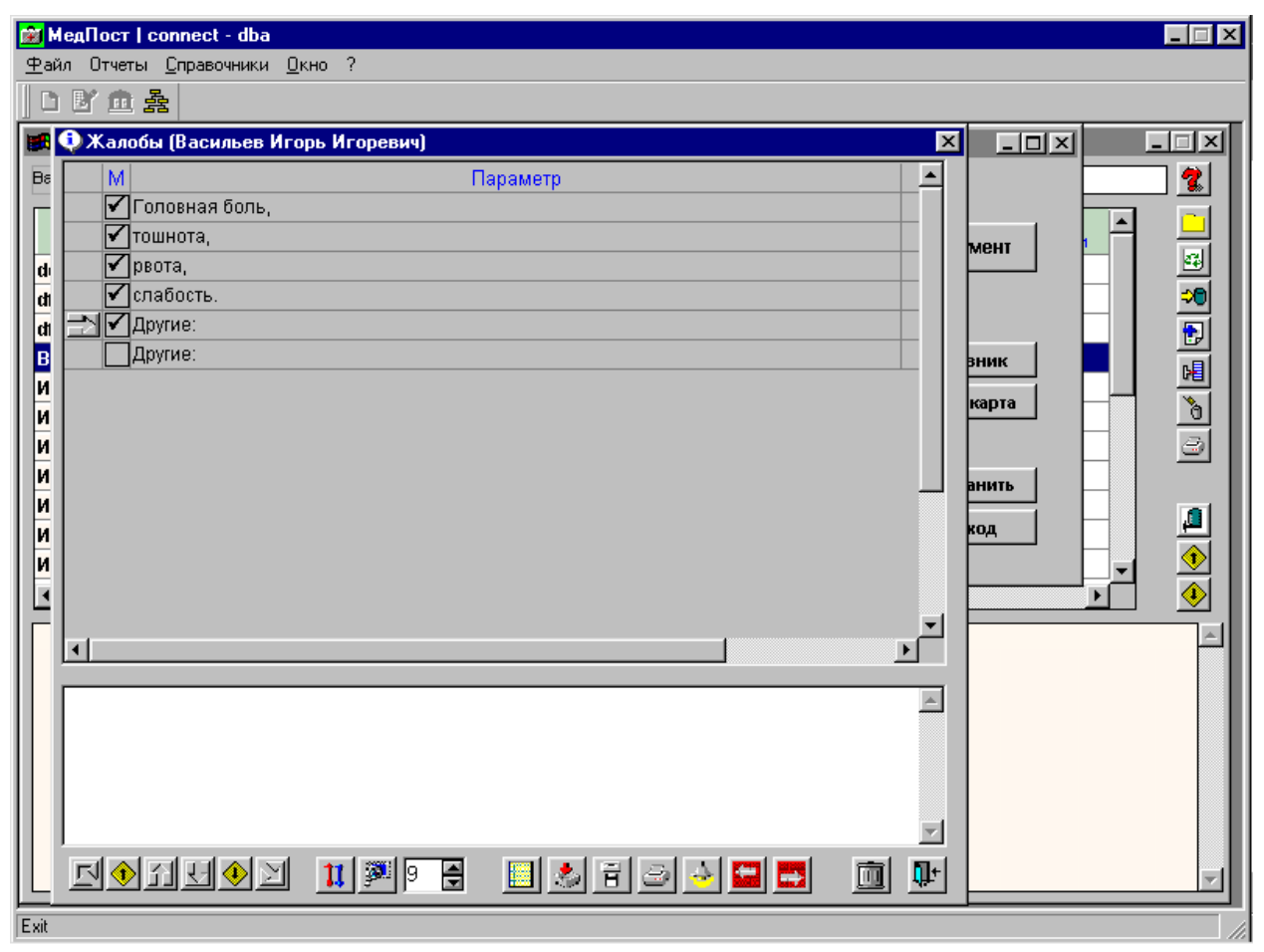

Рисунок 4. Форма ввода "Жалобы"

**Форма ввода "Предварительный просмотр"** отображает документ на экране монитора. Для печати документа нажмите кнопку (Печать). Для открытия документ в MS Word нажмите кнопку "W". Перед печатью документа удалите "пустые поля" – выделите поле вместе с заголовком поля и нажмите на клавишу *"Delete"* на клавиатуре.

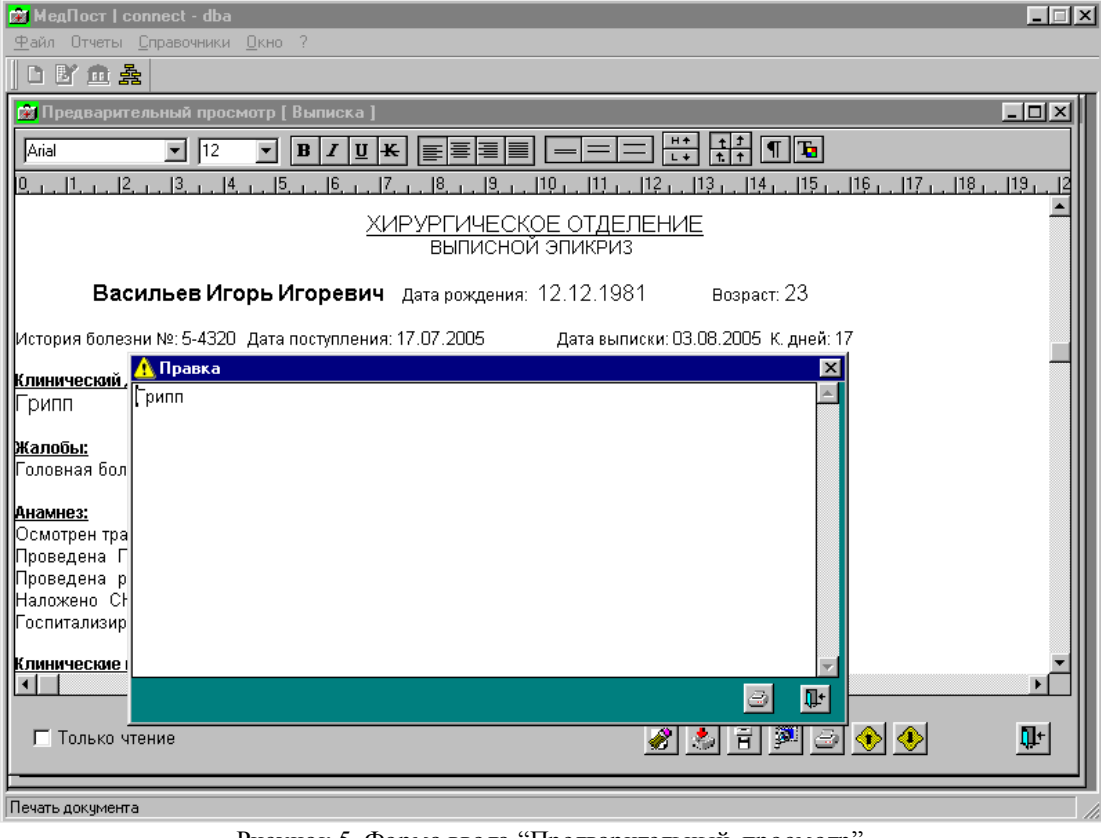

Рисунок 5. Форма ввода "Предварительный просмотр".

#### **Режим запроса.**

В состояние «Режим запроса» программа позволяет составлять запросы к базе данных. Рассмотрим пример. Откроем форму ввода "Пациенты", в ней отражены паспортные данные пациентов, представленные в форме таблицы. Перейдем в режим запроса - "кликнем" по кнопке "Вкл". На экране представлена исходная таблица, но без данных. Можно формировать запрос. Для этого в соответствующе поля вводится искомые значения, например в поле *Имя* - Алексей, а в поле *Отчество* - Геннадьевич и т.д. После окончания формирования запроса "кликнем" по кнопке "Поиск/Выкл" Программа сформирует запрос к БД, получит данные и отобразит их на экране. Далее. Для отмены условий запроса необходимо перейти в режим запроса и "кликнуть" по кнопке "Сброс условия" и по кнопке "Поиск/Выкл" Программа отобразит все данные. При составлении запроса слова заключайте в кавычки, например: "ИВАНОВ", а числа и даты без кавычек, например: 34, 24.12.2009, освойте этот инструмент запросов по образцу.

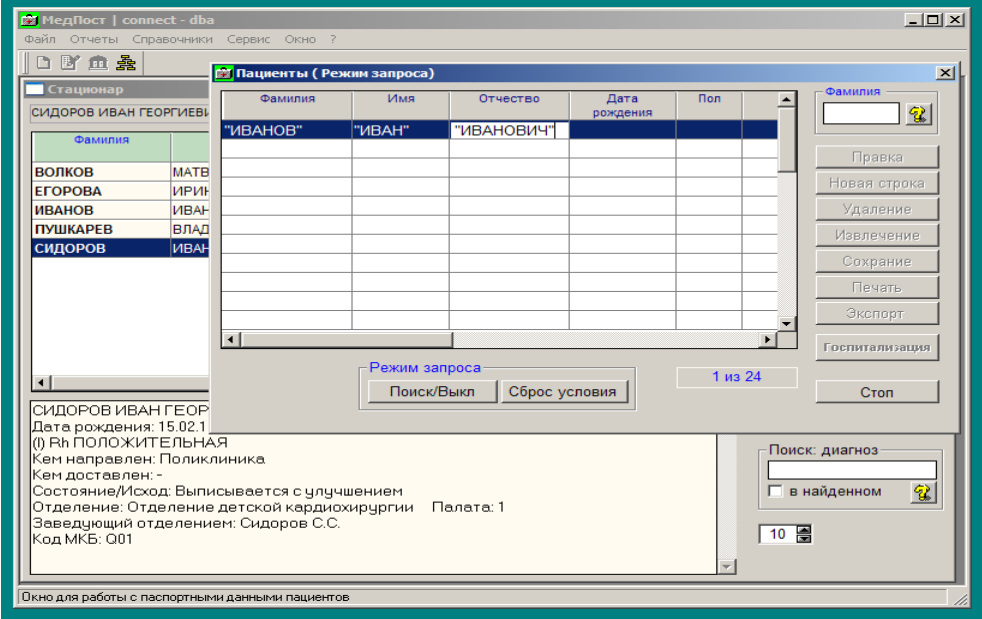

Рисунок 6. Форма ввода "Режим запроса".

#### **Выделение цветом.**

В форме ввода *Стационар* предусмотрено выделение цветом полей *Дата поступления*, если у пациента нет записи дневника больше 2 дней на текущую дату и *Дата выписки*, если пациент находится на стационарном лечении более 28 дней, смотрите рисунок 7.

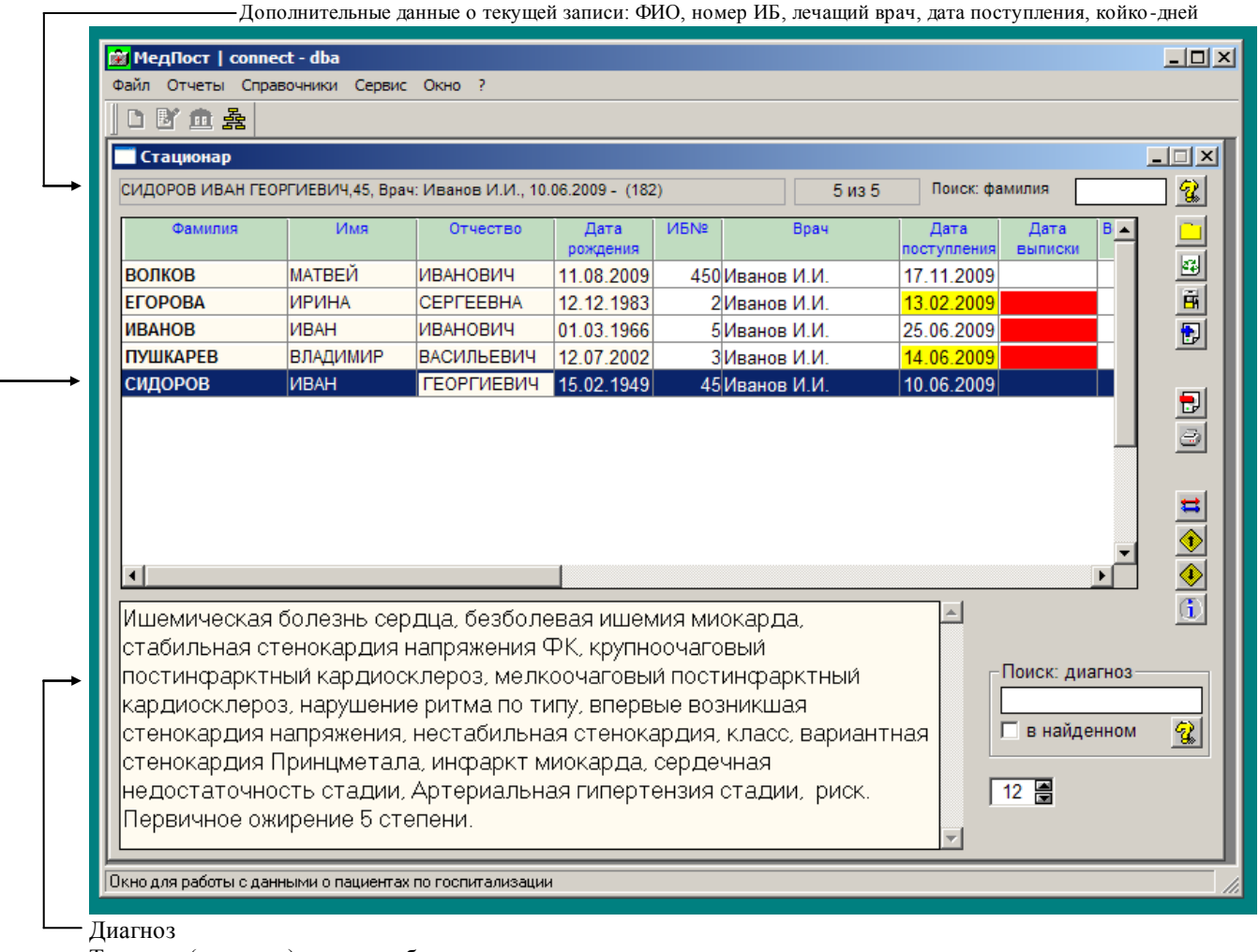

Текущая (активная) запись таблицы

Рисунок 7. Форма ввода "Стационар".

# Примечания к руководству пользователя АРМ врача-ординатора

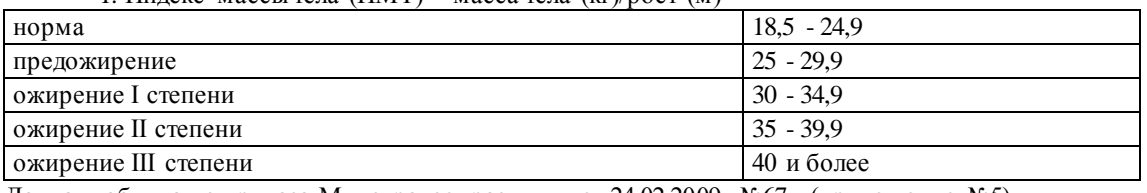

1. Индекс массы тела (ИМТ) = масса тела (кг)/пост (м)<sup>2</sup>

Данная таблица из приказа Минздравсоцразвития от 24.02.2009 №67н (приложение №5).

2. Запись о выдачи больничного листа - в разделе «Рекомендации», если заполнена дата выписки, то период прописывается автоматически, его можно редактировать.

3. При заполнении разделов истории болезни пациента работают клавиши копирования (ctr+c), вставки (ctr+v) и т.д., например, их можно применять при заполнении дневников.

4. При просмотре графиков и диаграмм в разделе Анализ (меню: отчеты -> анализ) установите количество цветов на мониторе компьютера меньше 32 бит, (графики будут цветными), рисунок 8.

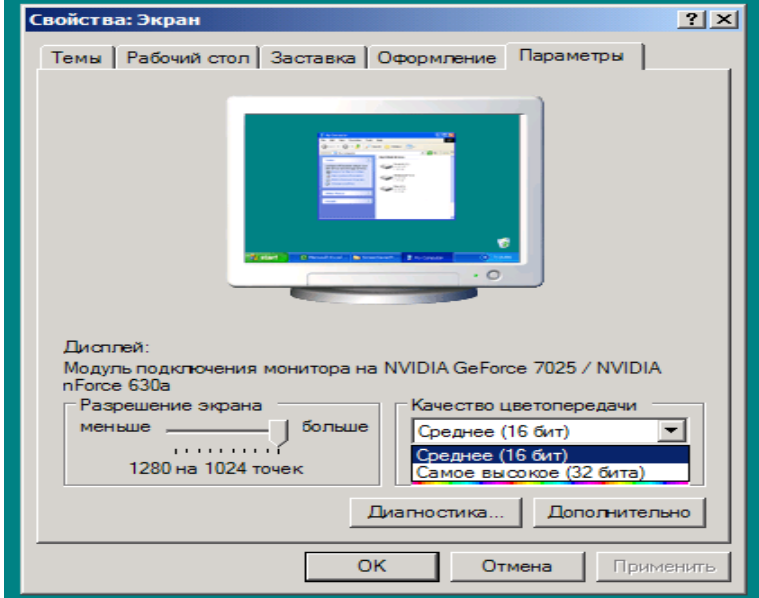

Рисунок 8.

5. При работе в ОС Windows XP/Windows 7 (зависит от стиля оформления экрана) могут быть проблемы с вводом данных в некоторые поля, например в поле "Дата рождения".

Решение. Установите классический стиль оформления экрана в настройках Windows XP (свойства экрана, вкладка: темы, поле: тема, значение поля: "классическая стиль"), рисунок 9.

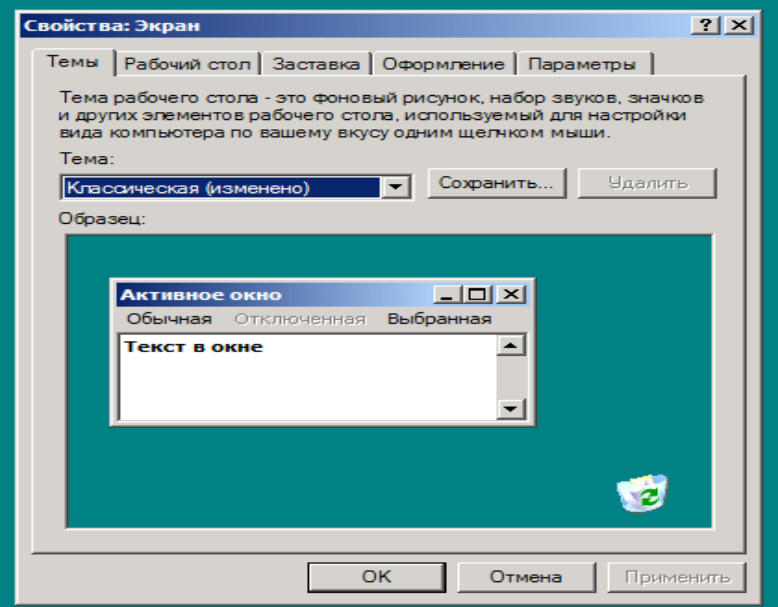

#### Рисунок 9

6. Если на мониторе установлено разрешение 800х600, то программа занимает весь экран! В этом случае установите свойство панели задач «Автоматически скрывать панель задач» в положение выбрано.

### Приложение №1. Подсказки по работе с программой.

\* Паспортные данные пациента нельзя удалить, если есть данные по его госпитализации. Программа не позволяет создать госпитализацию пациента, если пациент, по данным программы, уже госпитализирован (например, не указана дата выписки в предыдущей госпитализации). Программа автоматически помещает данные по госпитализации пациента в архив, если дата выписки меньше текущей даты установленной на часах компьютера (системная дата). Программа автоматически считает койко-дни (если нет даты выписки, то на системную дату компьютера). Часто программа предлагает сохранить данные, даже тогда, когда вы не изменяли ни одно значение, дело в том, что программа автоматически пересчитывает возраст при открытии формы «Общие сведения». Программа автоматически сохраняет данные при открытии меню печати документов, закрытии окна (формы) стационара, окна амбулаторные карты, формы анкета пациента.

\* При составлении шаблонов, если шаблон или фраза полная и не нуждается в уточнении, дополнении, не требует числовых данных, то поле единица измерения остается *пустым*. Это важно, если поле единица измерения не пустое, то программа будет требовать ввода данных в поле «значение» и, наоборот, для ввода данных в поле «значение» необходимо чтобы поле «единица измерения» не было *пустым*.

В программе есть три вида шаблонов. Первые два (стандартные словосочетания и шаблоны с заголовками) хранятся в таблице шаблонов в базе данных, третий вид шаблонов хранится в папке программы на каждом клиентском компьютере (каждый шаблон в отдельном текстовом файле).

Рекомендую, при составлении шаблонов содержащих заголовки, в наименовании заголовка шаблона включать коды МКБ-10 заболеваний. При выборе шаблонов, фильтровать шаблоны по коду МКБ заболевания пациента.

При заполнении данных о лечении пациента (выборе стандартных формулировок, шаблонов) есть возможность вставить в документ шаблон, выбранный заранее по умолчанию в каждом разделе, этот шаблон предварительно необходимо сохранить (создать), который запоминается в текстовом файле в папке программы на каждом компьютере, сохраняется текущее содержимое поля при нажатии правой кнопкой мыши на кнопке с изображением дискеты, поэтому он может отличаться от всех других шаблонов и быть оригинальным шаблоном на каждом компьютере. Читайте подсказки в последней строке программы (строка состояния) к «кнопкам» данной формы.

\* Форма ввода "Предварительный просмотр", дополнительно данная форма позволяет править содержимое документа, для этого необходимо:

1. Снять флажок "Только чтение",

2. Выбрать редактируемое поле документа,

3. Нажать на кнопку "Правка данных поля" и в раскрывшемся окне "Правка" произвести необходимые изменения текста, рис. 5,

4. Закрыть окно "Правка". Данные изменения будут сохранены в базе данных.

\* В файле medpost.ini есть параметр позволяющий настроить вид номера истории болезни – Printibnformat и параметр для отображения или скрытия поля Хирург в окне общие сведения и закрытия кнопки Хирургия - Surgervisible

### Руководство администратора системы

### **Установка программы на компьютер:**

1. Установите демо-версию, демо-версия есть на сайт[е www.soft54.narod.ru](http://www.mail.yandex.ru/r?url=http%3A%2F%2Fwww.soft54.narod.ru%2F&ids=9050000000316853180&fs=sent) ;

2. Получите обновление демо-версии до рабочей версии и распакуйте этот файл в папку с демо-версией программы: " c:\soft54\armdoctr " (с заменой файлов), файл с обновлением высылается по электронной почте после согласования лицензионного соглашения.

3. В файле medpost.ini заполните ваши данные по ЛПУ (правка в блокноте);

4. Запустите сервер базы данных - два "клика" по ярлыку "Старт базы …" (при успешном запуске в панели задач отобразится значок сервера базы "aritm1");

5. Запустите АРМ врача - два "клика" по ярлыку "АРМ врача-ординатора" (при успешном запуске на экране монитора отобразится окно программы). Создайте справочники.

### **Установка обновлений программы:**

1. Периодически посещайте страницу поддержка пользователей программы, адрес будет сообщен дополнительно при получении рабочей версии программы.

На ней отображается информация о новых версиях программы.

2. Скачивайте новые обновления и устанавливайте их на свой компьютер, следуя инструкциям, приведенным на странице поддержки пользователей.

### **Администрирование программы:**

1. Ежедневное создание архивной копии файла aritm1.db (в нем все данные о пациентах и справочные таблицы) средствами операционной системы;

2. Создание и хранение резервной копии папки с программой " C:\soft54\ARMdoctr\" (один раз после каждого обновления);

3. Хранить дистрибутив stdoctor1.exe (необходим для первой установки на компьютер).

Если есть необходимость использовать АРМ врача-ординатора на нескольких компьютерах с одной (общей) базой данных (файл aritm1.db), то смотрите информацию на сайт[е www.soft54.narod.ru](http://www.soft54.narod.ru/) на странице «Вопросы и ответы»: [http://www.soft54.narod.ru/arm\\_doctor\\_qu.htm](http://www.soft54.narod.ru/arm_doctor_qu.htm) .

# Содержание

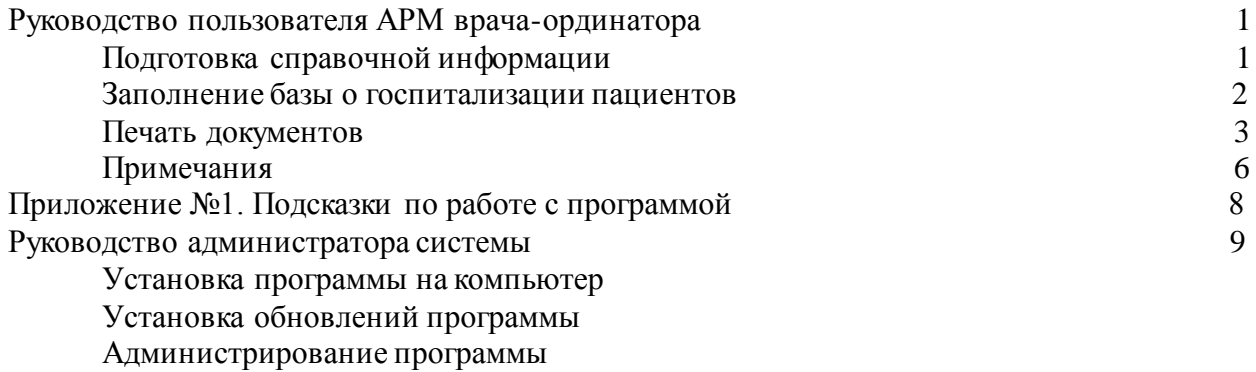